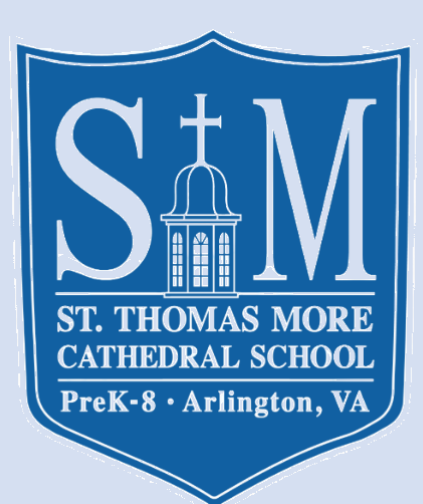

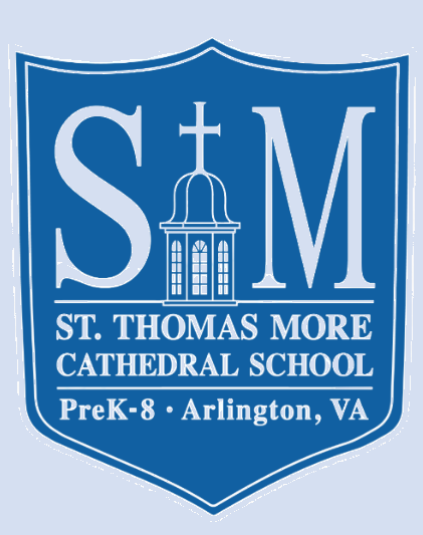

# PTOffice Registration

STM step-by-step guide

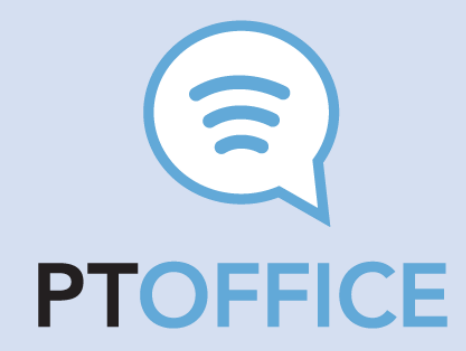

#### Step 1 – Enter Your Info

- In a browser or on your phone, go to https://tools.ptoffice.com/reg/VA\_STM\_PTO
- Fill out first name, last name, email address, and set a password. Agree to the Terms of Use, then click **NEXT**
- **NOTE:** Each parent should do this separately to get their own account.

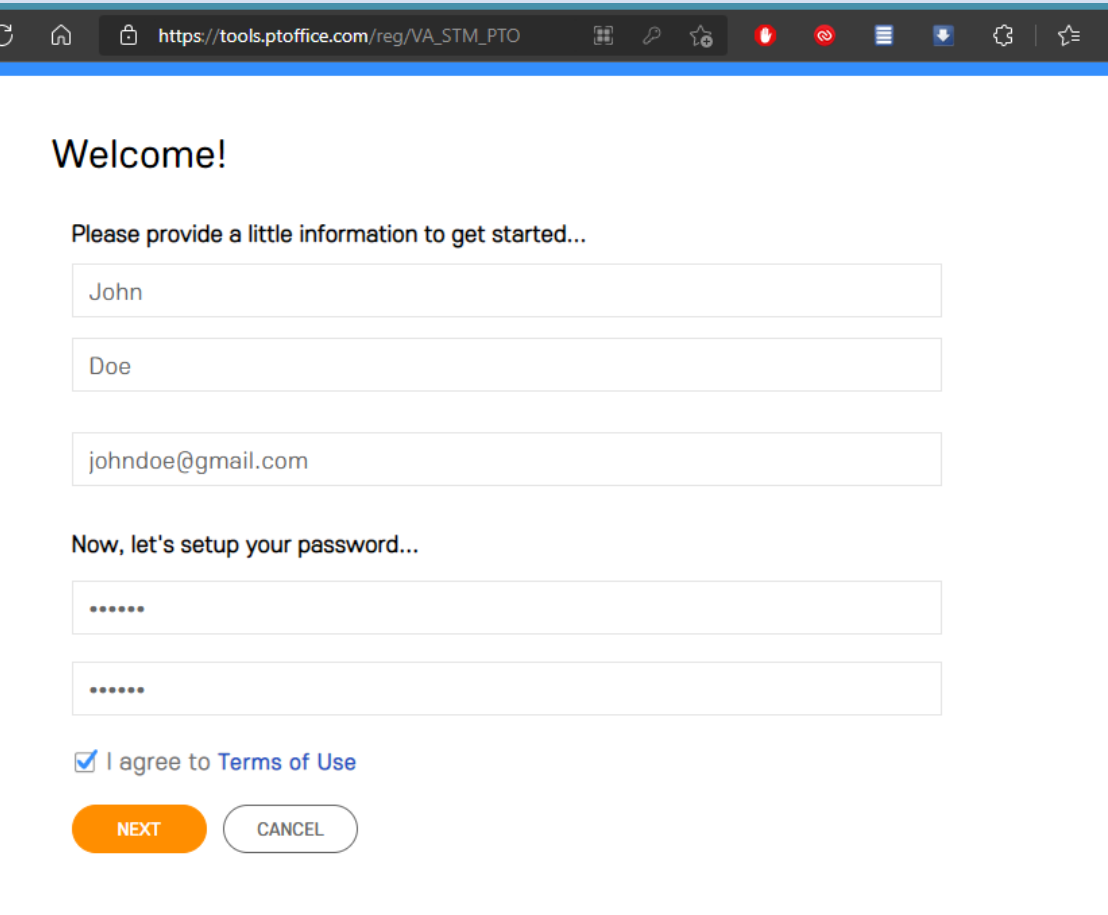

#### Step 2 – Match your household

- Most likely, your family's information is already in PTOffice. After you enter your name, you should see a green bar indicating that you matched an existing record.
- If you see your name, click on the green banner to claim that "slot" in the household.
- Select "Yes" on the Warning screen, to confirm your choice.

If you **don't see a match** on this screen, go to Step 2A/B, otherwise proceed to Step 3.

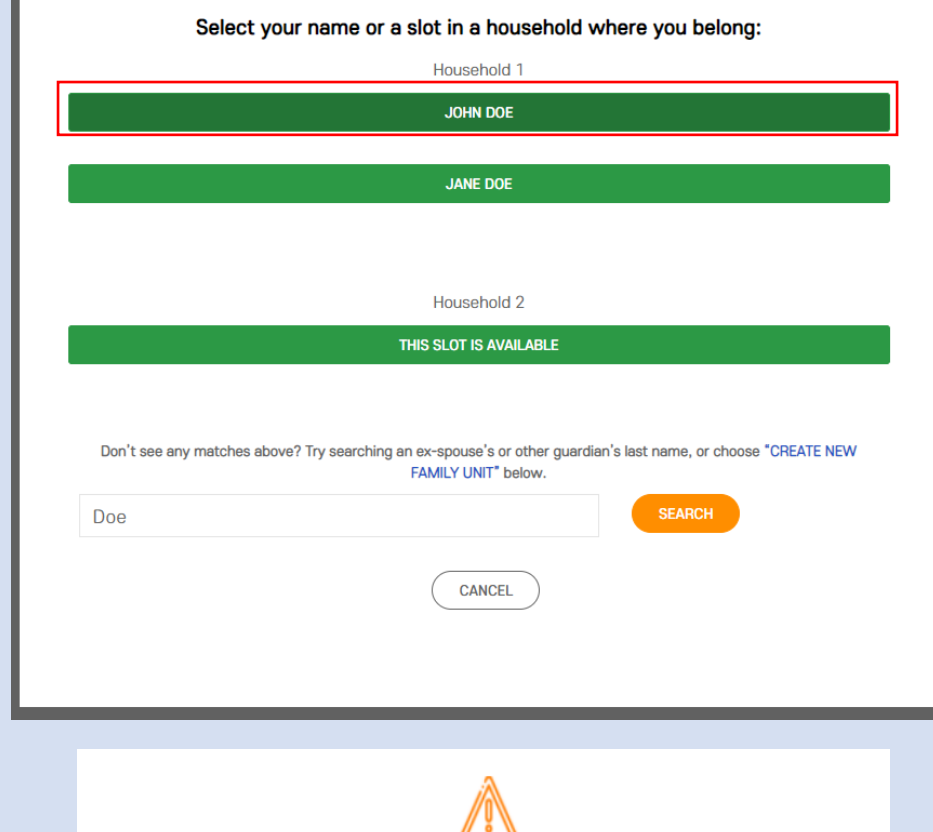

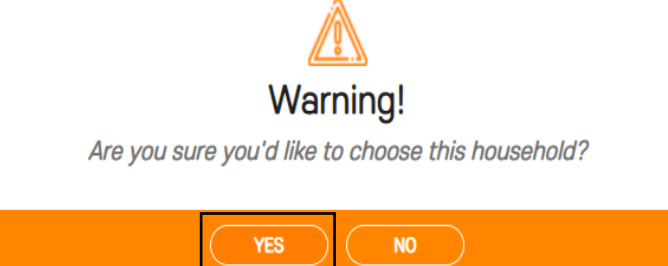

#### Step 2A – No Family Match

- If you did not see the green bars on Step 2, try searching for another name that might be used at the school – such as your children's, spouse's or exspouse's last name.
- In this example, Jane Smith-Doe does not find a match based on her last name.
- After searching for "Doe", she finds the family slot with her information. After claiming that spot, she can then edit her preferred last name.
- Note that John Doe has already claimed the first slot in the household; it is grayed out.

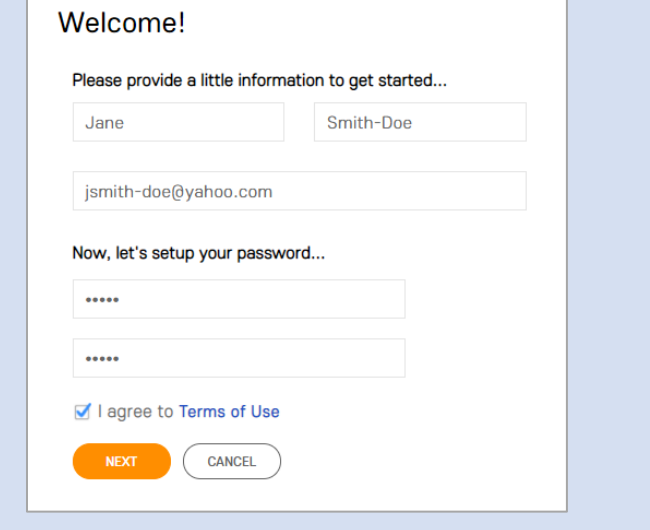

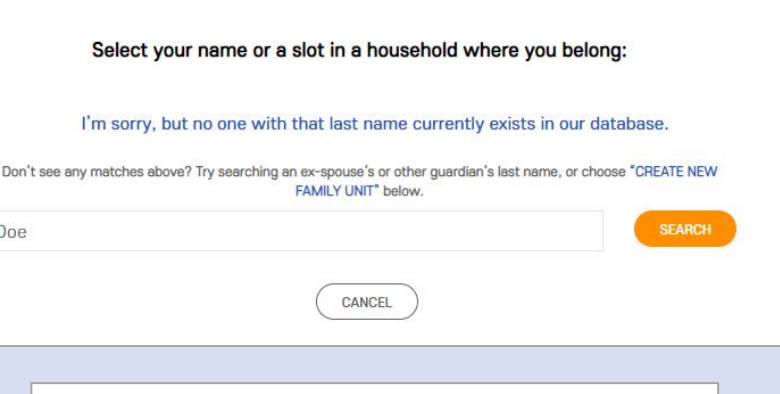

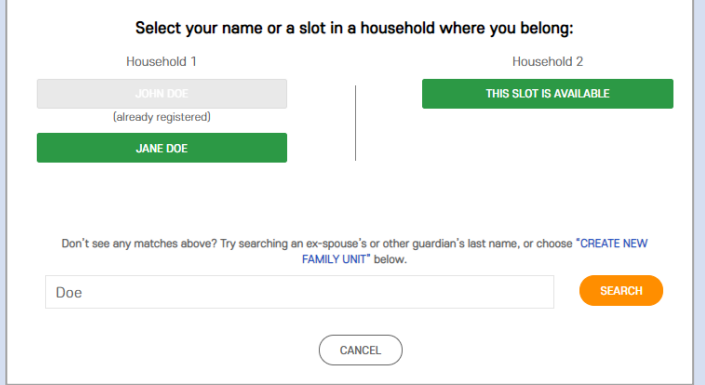

### Step 2B – Create a new Family

- If you do not find a family that matches yours, click the "CREATE NEW FAMILY UNIT" link at the bottom of the screen.
- In this example, Jane Smith-Doe is **not** related to John Doe, so she creates a new family entry.
- Select "Add Child" and enter information for each student in the family, including their grade and teacher (if known).
- Select "Add Adult" as necessary for addition parents.
- NOTE: If you create a new family using this step, please email [stm.pto.secretary@gmail.com](mailto:stm.pto.secretary@gmail.com) so we can make sure there aren't any duplicate records.

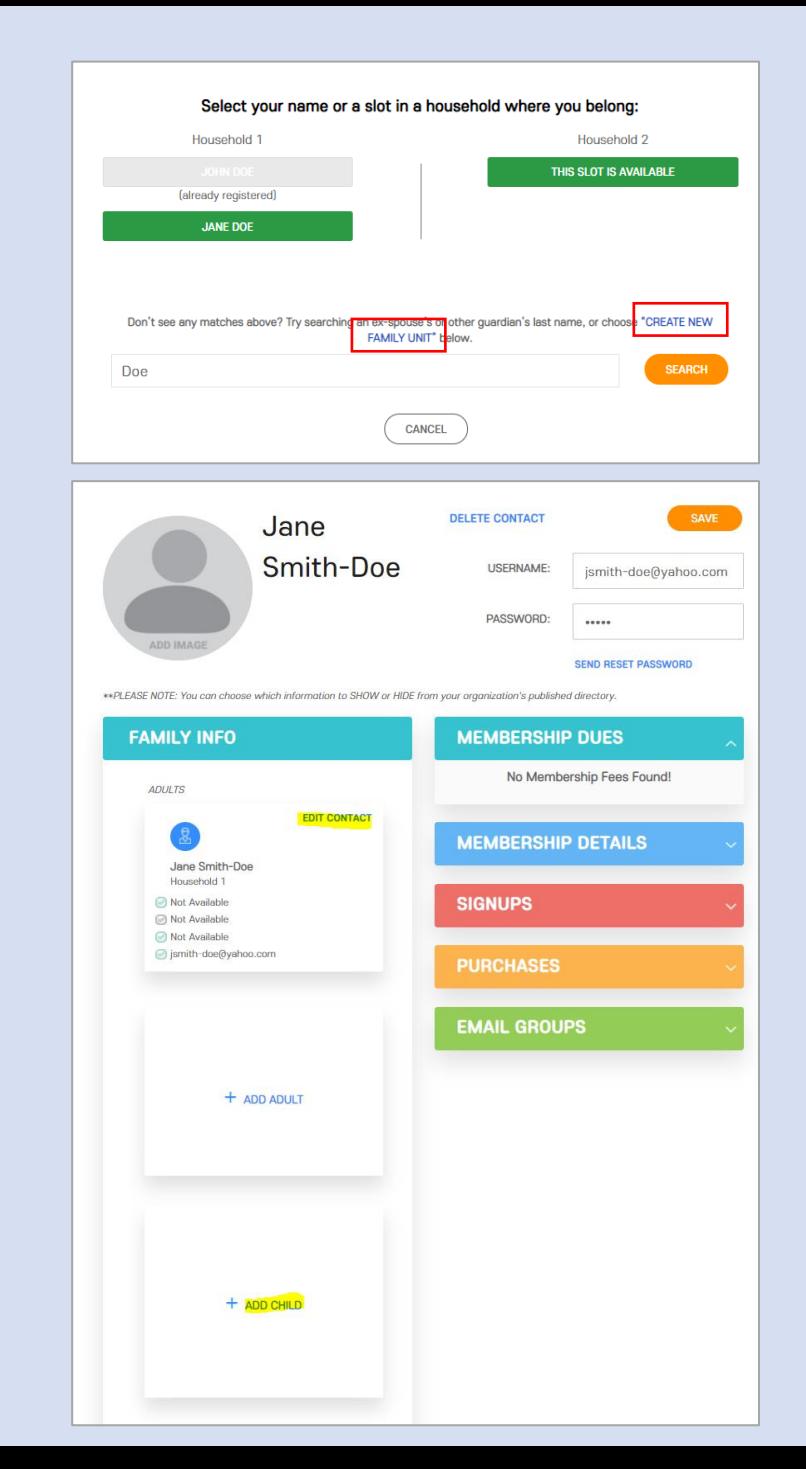

#### Step 2C – Separate Households

- If parents live in separate households, you can indicate that with the Household 1 and 2 values. Each family record can have up to two households with up to two parents in each.
- In this example, Jane Doeington is separated from John Doe. She finds the match to her family but needs to switch her slot to Household 2. She selects "This Slot is Available" for Household 2.
- After claiming the slot in Household 2, Jane can add another parent in that household using the "Add Adult", and add any new children using "Add Child".

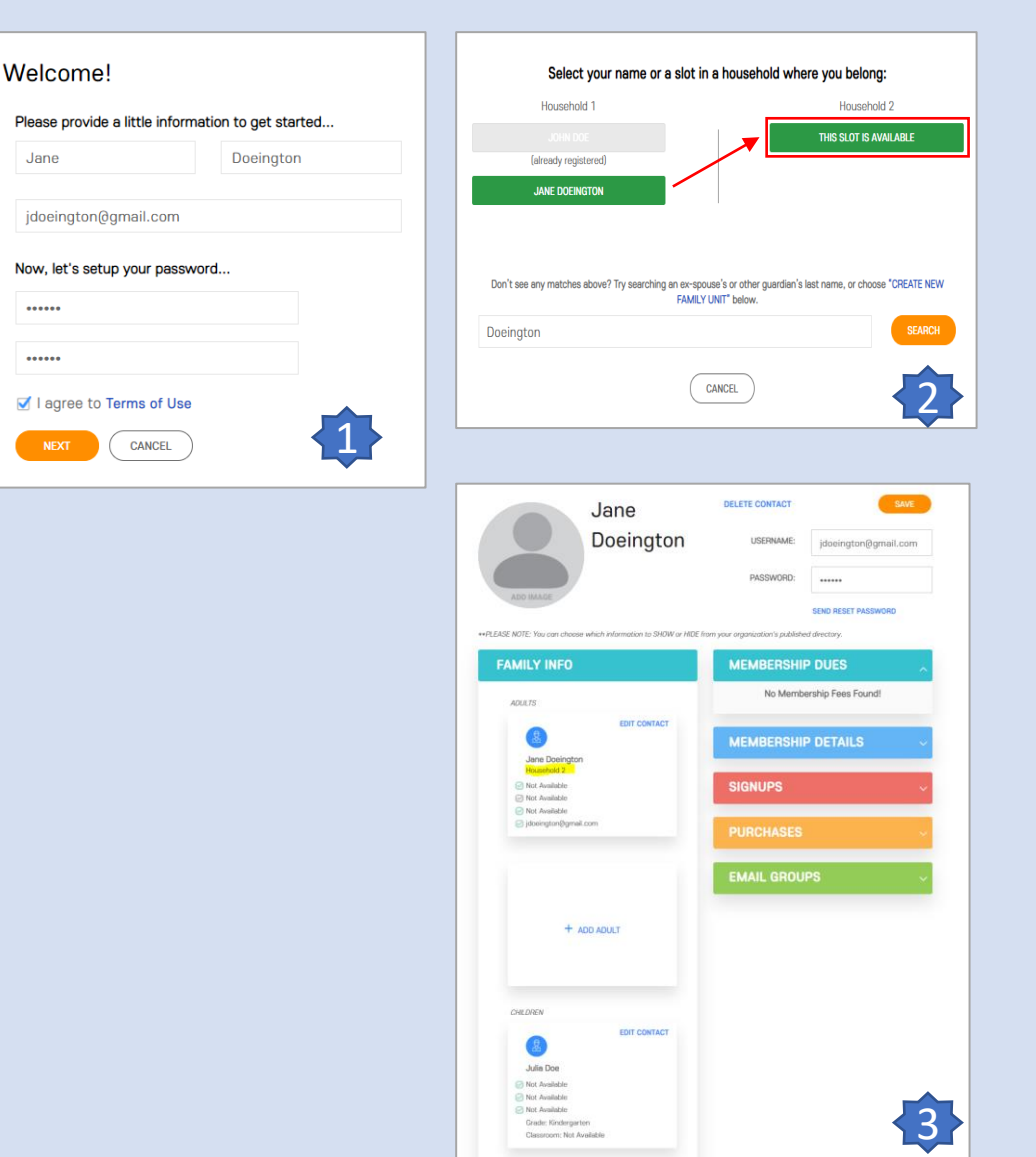

 $\cdots$ 

 $\cdots$ 

#### Step 3 – Update your Profile

- You have now created an account on PTOffice. Thanks! Your username is your email address.
- You can edit information for any family member in your household by clicking on Edit Contact. (Other parents will still need to create their own accounts, though.)
- You can choose what information to show in the school directory, by clicking on "Click to Hide/Click to Show" – if you don't want to share your address, phone, etc.
- If your child is not assigned to a classroom, you can select their teacher by editing the child's contact information.

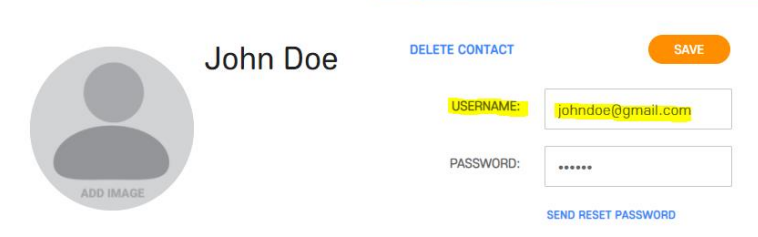

u can choose which information to SHOW or HIDE from your organization's pu

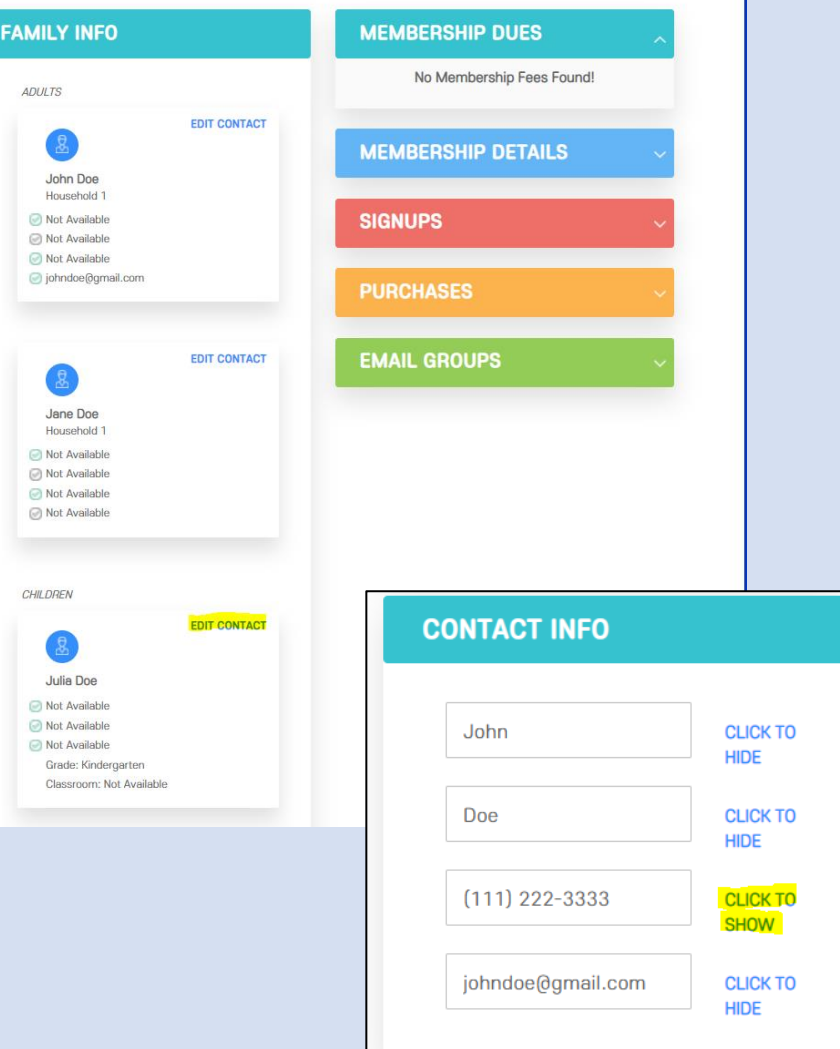

### Step 4 – Using PTOffice

- There are two ways you'll interact with PTOffice with your profile page, and the PTO website.
- You can always view your profile page by logging in to [https://tools.ptoffice.com](https://tools.ptoffice.com/) with your email address and password. There, you can:
	- Update any family information, as needed
	- Choose what information is visible in the directory
	- Check "Signups" to see how many volunteer hours you have
	- Add any missing volunteer hours/donations
- The new PTO website is at [https://stmcathedralschool.ptoffice.com/.](https://stmcathedralschool.ptoffice.com/) There, you can:
	- Look for volunteer opportunities, under [Sign](https://stmcathedralschool.ptoffice.com/signup) Ups
	- Search for other parent or students in the [Directory](https://stmcathedralschool.ptoffice.com/search/)
	- Review the latest [PTO Newsletters](https://stmcathedralschool.ptoffice.com/pto-newsletter/)
	- Check out the School [Calendar](https://stmcathedralschool.ptoffice.com/school-calendar/) and other [PTO Resources](https://stmcathedralschool.ptoffice.com/home/resources/)

NOTE: You will need to **log in** to the PTO website (using your PTOffice account) to search the directory or Sign Up as a volunteer.

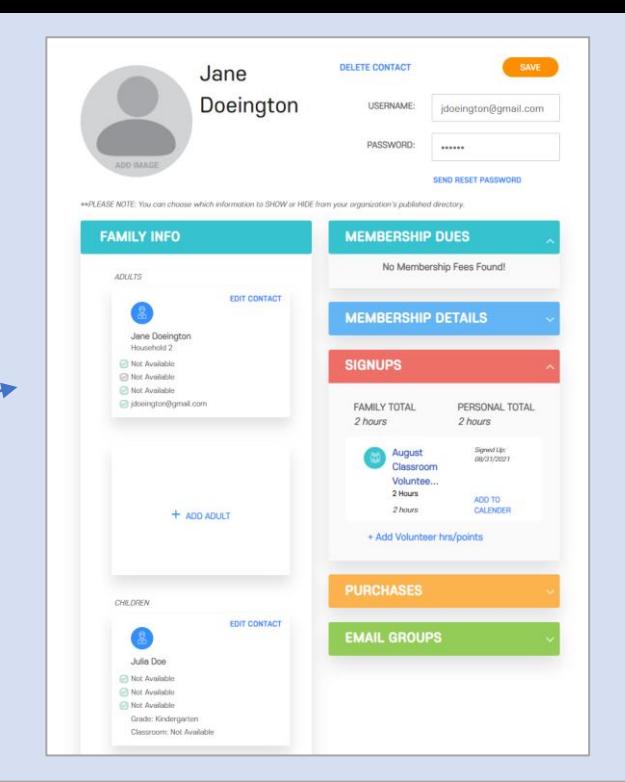

#### **STM Cathedral School PTO**

 $\alpha$ 

#### Signups for 2021-22

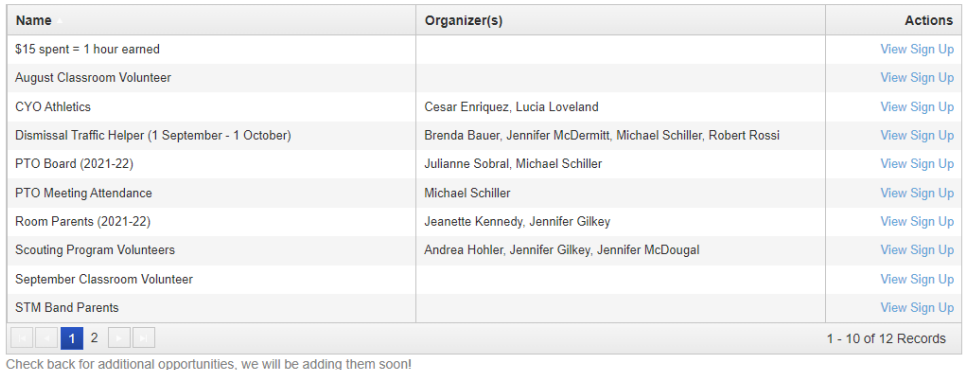

Need a signup or don't see something here? Email stm.pto.secretary@gmail.com for assistance!

### Tip for using the Directory

- On the PTO Website, you can search for your child's classmates by searching in the Teacher field under Directory Search.
- The class "Friends List" shows a phone number and email record for each student.
- We recommend that you have a **parent's contact information** listed with your child's name in the directory. Do this by adding your phone/email to the Contact Info section of your child's profile page (see Edit Contact in Step 3)
- You can also click on each child's name in the directory to see their parents' names and contact information.

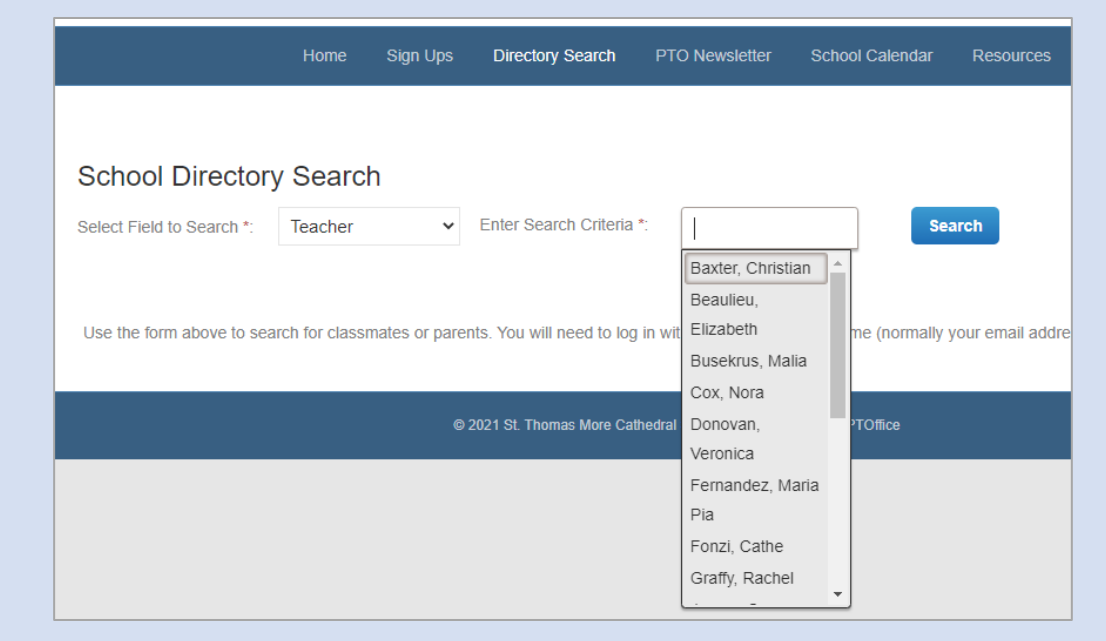

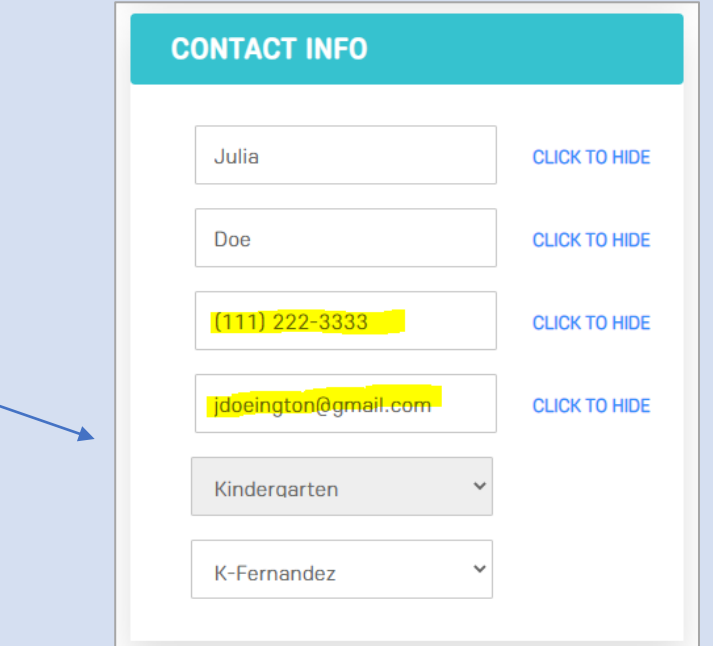

## Questions or Problems?

Email Mike Schiller at **stm.pto.secretary@gmail.com**